# **NHDK PHOTO CONTEST** お支払い方法の解説

NHDK

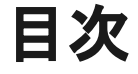

**Contract Contract** 

- 1. エントリーページ
- 2. カートに追加
- 3. レジへ進む
- 4. お支払い方法選択
- 5. お支払い
	- a. カード決済の場合
	- b. コンビニ決済の場合
- 6. 学校法人などのまとめ払いについて

エントリーページ

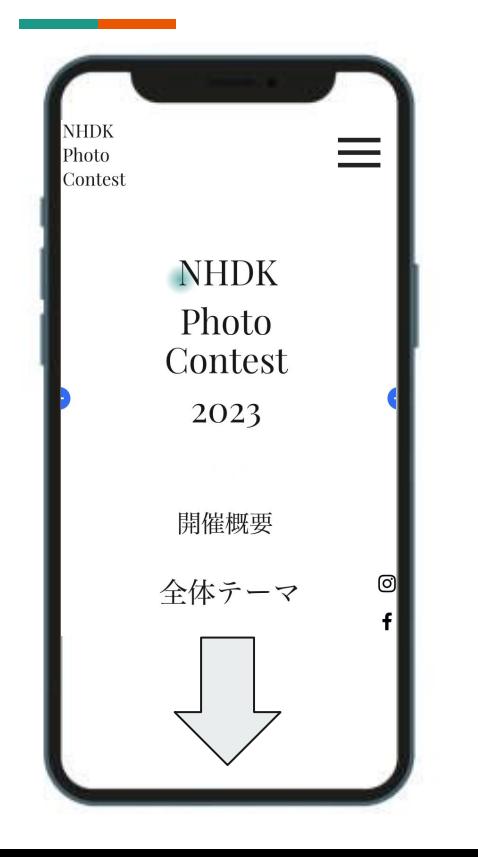

操作ページ:エントリーページ

- 1. ハンバーガーメニューから【エントリーページ】に移動してもらいます。
- 2. この画面を一番下までスクロールしてください。

※エントリー情報はよくお読みください。

エントリーボタン

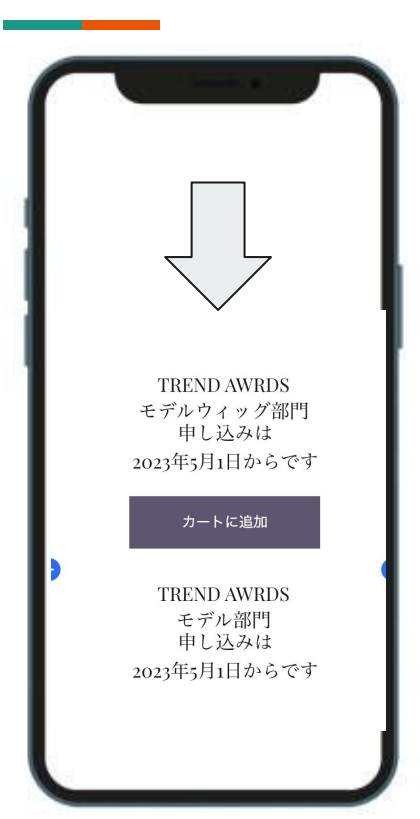

操作ページ:エントリーページ

- 1. エントリーページを下までスクロールしたら、お申込み頂く各部門ごとに カートに追加ボタンがあります。
- 2. エントリーする部門の【カートに追加】をタップします。

※お申し込み開始は、2023年5月1日になります。 ※お申し込みの際には、エントリーページの注意事項をよくお読みくだ さい。

# ショッピングカート

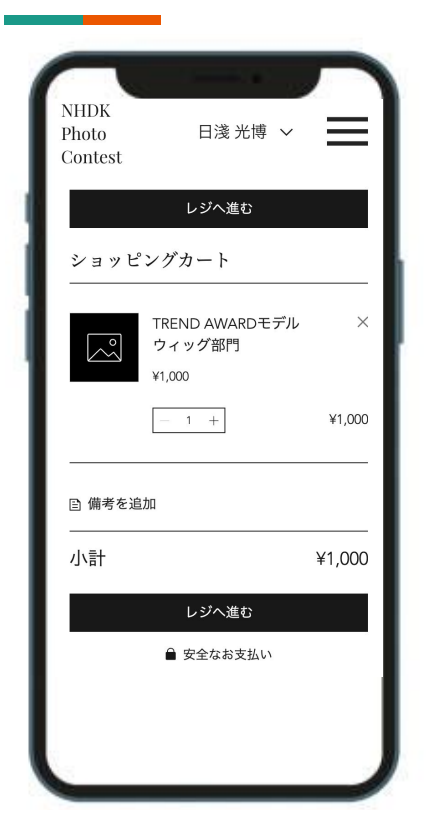

#### 操作ページ:カートページ

- 1. カートに追加を押すと、ショッピングカートのページに移動します。
- 2. エントリーする部門に間違いがないかをチェックしてください。 ※複数部門にエントリーする場合には、画面を戻り、再度別の部門の 【カートに追加】を押してください。
- 3. 間違いがなければ、【レジに進む】をタップしてください。

# お支払い画面(カード決済の場合)

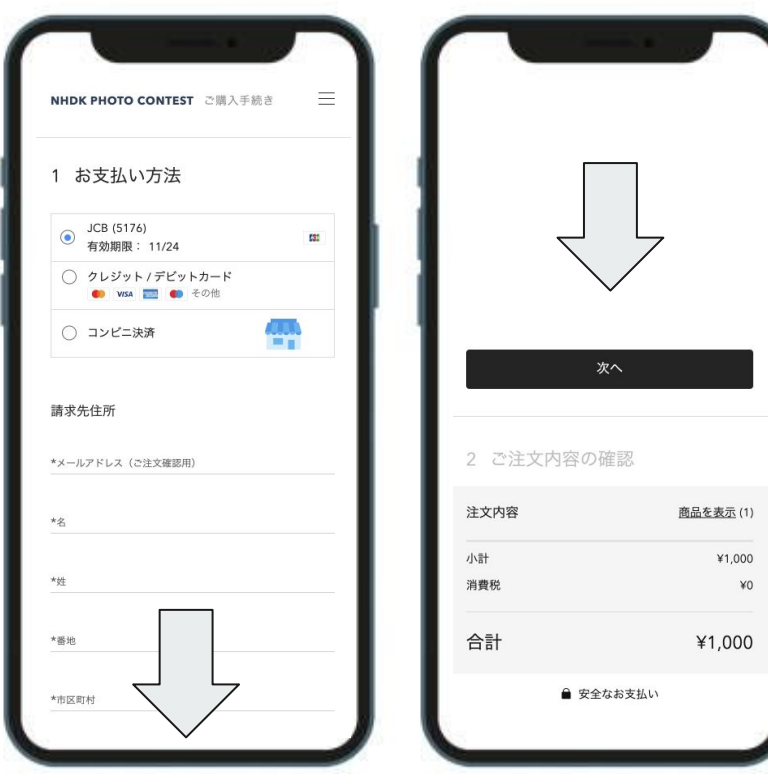

#### 操作ページ:お支払い画面

- 1. お支払い方法は、【カード払い】か【コンビニ払 い】を選択いただけます。
- 2. カード払いの場合は、カード情報と請求情報を ご入力ください。
- 3. 情報を入力後に下にスクロールしてもらい【次 へ】を押すと、注文確認画面へと移動します。

# お支払い確認(カード決済)

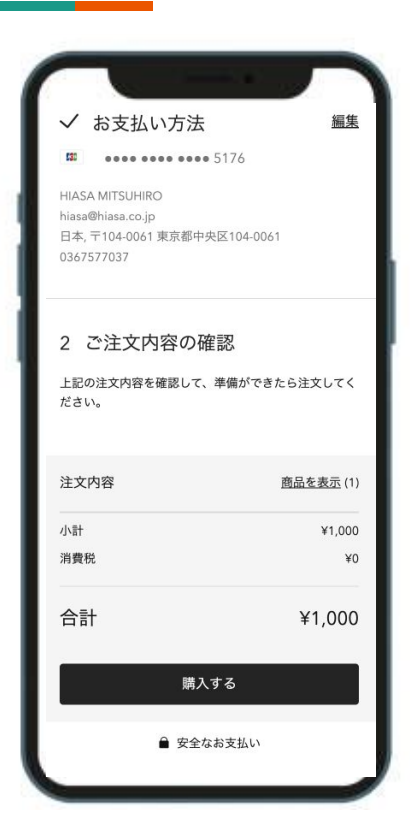

#### 操作ページ:お支払い確認画面

- 1. お支払い方法と注文内容を確認して【購入する】のボタンを押 してもらいます。
- 2. コンビニ払いを選択した場合は、次のページをご確認ください。

# お支払い画面(コンビニ決済の場合)

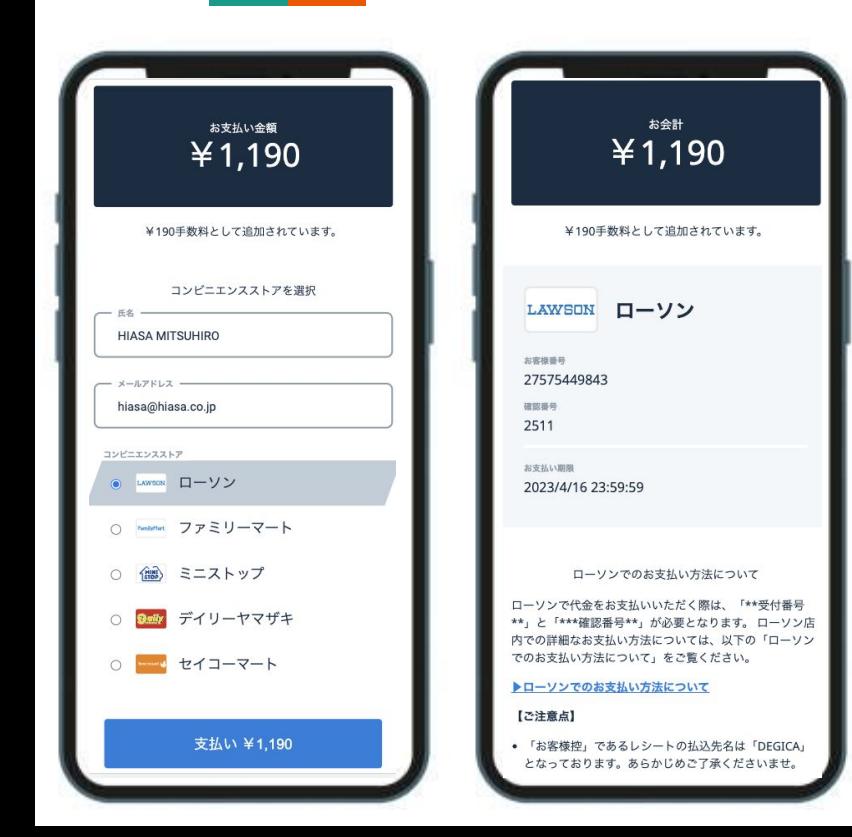

#### 操作ページ:お支払い画面

- 1. お支払い方法は、【カード払い】か【コンビニ払 い】を選択いただけます。
- 2. コンビニ払いの場合は、請求情報をご入力くだ さい。
- 3. 情報を入力後に下にスクロールしてもらい【次 へ】を押すと、注文確認画面へと移動します。

# お支払い画面(コンビニ決済の場合)

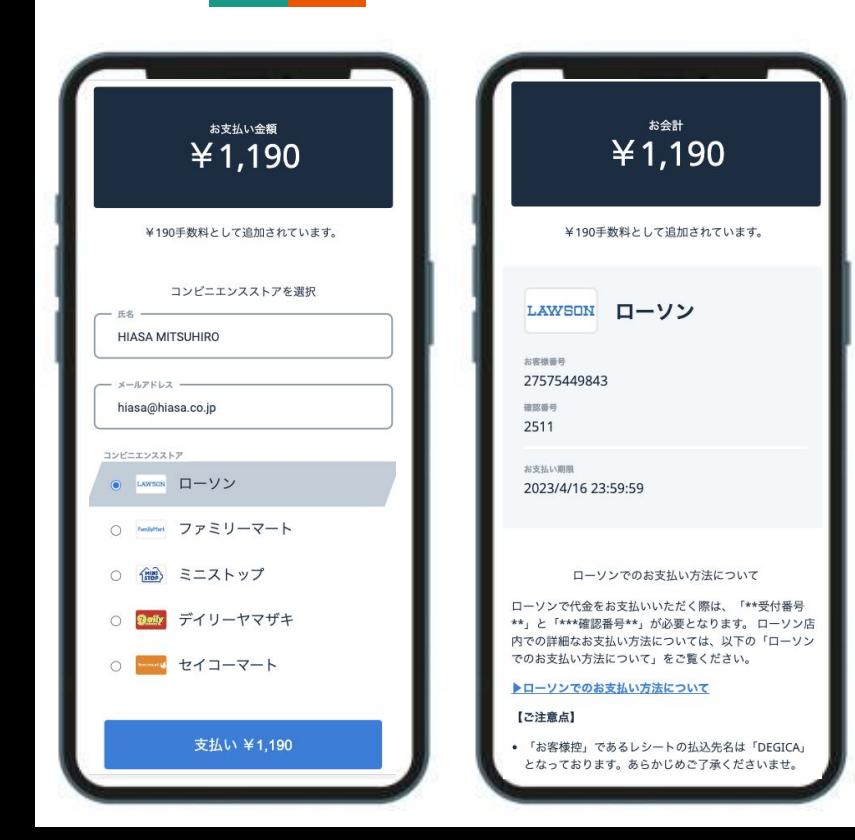

#### 操作ページ:お支払い画面

- 1. コンビニ決済の用の画面に移りますので、お名 前とメールアドレス、コンビニエンスストアを選 んで、支払いを押してください。 ※この時点で、決済は完了しておりません。
- 2. 支払い情報が出てきますので、該当のコンビ ニエンスストアでお支払いください。

# 学校法人等でのまとめ払いについて

1. 学校単位でまとめてお支払いをご希望の方は、お手数ですが、以下のお問い合わせページからご連絡 ください。

【お問い合わせページ】

<https://www.nhdk-con.com/contact-us>

- 2. まとめ払いをしていただいたアカウント数を事務局より発行します。 ※対象の方のメールアドレスのリストを送付頂きます。
- 3. 対象のメールアドレスに個別に招待メールが届きますので、そちらから会員登録を行って頂き、個別に エントリー行っていただきます。